# AVDマニュアル Azure Virtual Desktop (AVD) について インタン KE成: 2023/10/17 1

# **明治学院大学 仮想PC実習室**

# **■Azure Virtual Desktop (AVD) とは、**

- ⚫ クラウド上で実行される Windows デスクトップの仮想化サービスです。
- ⚫ 利用者は、個人所有のデバイスから、本学の PC 実習室と同等の Windows 環境を、クラウド上で利用することができます。

- ⚫ 使用するデバイスには、それぞれの**アプリのインストールは不要**です。
- ⚫ 自宅や通常教室など、どこからでも、各自の様々なデバイス\*でも、同じ環境で、 【仮想 PC 実習室】での PC 実習が可能です。

\*Apple Silicon 上の macOS、低スペックの PC、Chromebook なども可能

## **■対象者**

- ⚫ AVDを必要とする授業の履修生。 ※同時接続数に制限があるため
- 利用登録は、教員による申請が必要です。

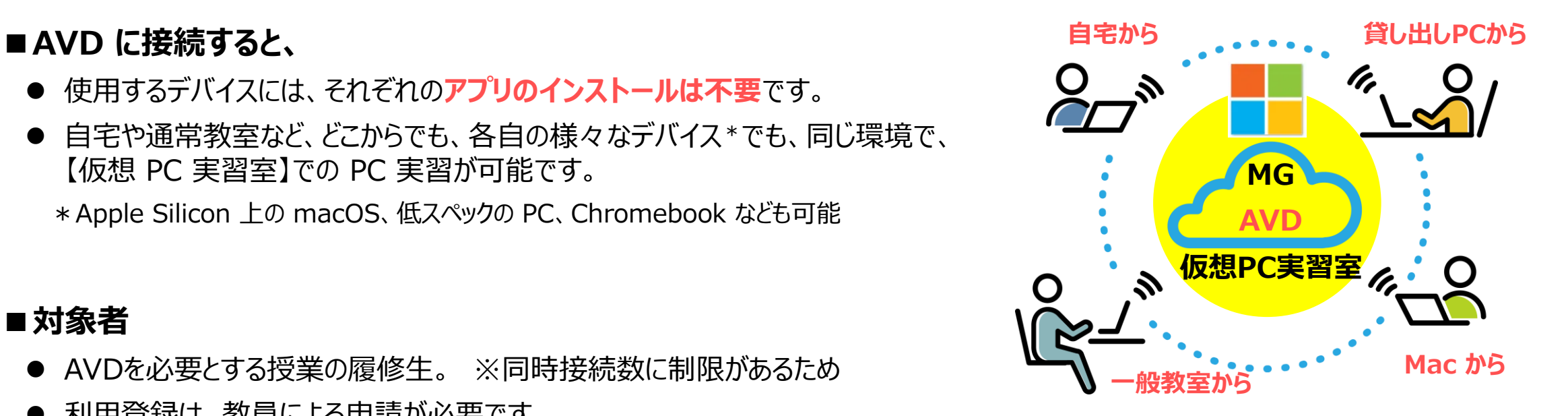

- **■インストールされているアプリ**
	- ⚫ 別資料 【**インストールソフトウェア一覧**】 を参照

# **■本マニュアルについて**

- ⚫ クラウドサービスのため、予告なく画面表示が変わる可能性があります。
- ⚫ 仮想デスクトップを 【**AVD**】、 ローカルリソース(操作する PC)を 【**ローカル PC**】 と表記します。

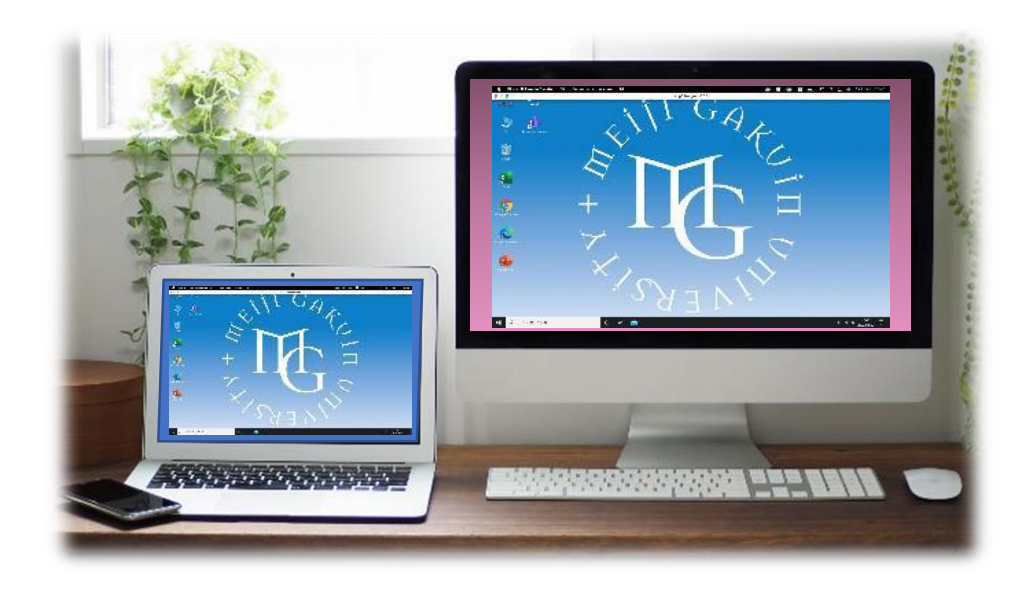

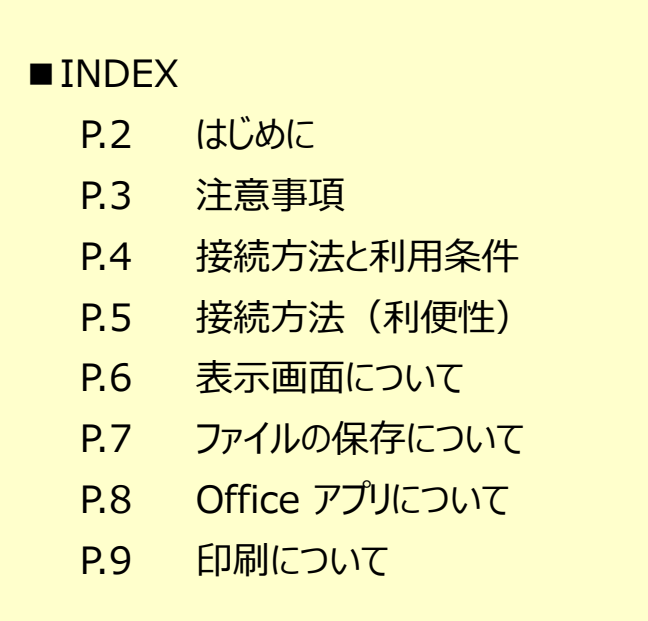

■問い合わせ 明治学院大学 情報センター joho@cc.meijigakuin.ac.jp

AVDマニュアル **注意事項** 3

## **■注意事項**(必ずお読みください)

- 本サービス提供に関する補償等は一切行いません。 作成したファイルのバックアップを含め、すべて自己責任で利用してください。
- AVD 上の「ドキュメント」フォルダなどに保存されたファイルは、OS のアップグレードの際やプロファイルを削除した際等に消失する場 合があります。バックアップとして必ず OneDrive 等にコピーしてください。
- AVD は、常にクラウド上のサーバと通信を行い、画面や操作のやりとりを行なっています。 高額な通信料が発生する場合がありますのでご注意下さい。 高速の通信環境も必要です。必ず大学などの安全な Wi-Fi 環境やパケット定額サービス等を利用するようにしてください。
- 初回のサインイン時には各種環境設定が行われるため、デスクトップ画面が表示されるまでしばらく時間がかかります。
- AVD に同時にサインインできる人数は上限があります。 (現在、最大300アカウント) 利用人数が上限に達し、サインインできない場合は、時間を空けて再度お試しください。
- ブラウザやアプリを閉じる、また、PCをシャットダウンする等でも、AVDにはサインインした状態が継続されます。 利用が終了したときは必ず速やかに 【**サインアウト**】 してください。
- 記号などの入力が正しくできない場合があります。 入力が難しい文字は、ローカル PC で入力した文字を 【コピー&ペースト】 するなどして対応してください。
- 機種、OS、ブラウザ、メーカー、周辺機器等の組み合わせにより、挙動が異なりますので、予めご了承ください。

# **■接続方法 と 利用条件**

⚫ 接続方法は、以下の2通りです。 対象条件を各サイトにて確認してください。

### **ブラウザ**

【**リモートデスクトップ Web クライアント**】 からの接続

- ブラウザーから接続するため、アプリのインストールは不要です。
- 日本語の入力が難しい場合があります。
- 対象条件 : Microsoft 参照リンク Web [クライアント](https://learn.microsoft.com/ja-jp/windows-server/remote/remote-desktop-services/clients/remote-desktop-web-client)

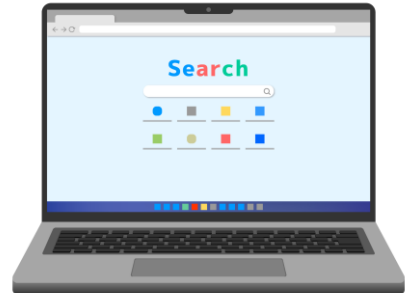

#### **アプリ**

#### **【Remote Desktop Client】 からの接続**

- アプリのインストールが必要です。
- 比較的、操作に適しています。
- 対象条件 : Microsoft 参照リンク [Windows](https://learn.microsoft.com/ja-jp/azure/virtual-desktop/users/connect-windows?tabs=subscribe)、[macOS](https://learn.microsoft.com/ja-jp/azure/virtual-desktop/users/connect-macos)、[iOS](https://learn.microsoft.com/ja-jp/azure/virtual-desktop/users/connect-ios-ipados)、[Android](https://learn.microsoft.com/ja-jp/azure/virtual-desktop/users/connect-android-chrome-os)

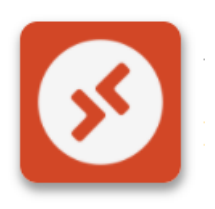

# ■接続方法**(利便性)**

●接続方法は、下記の表を参考に選択してください。

●主な基準は、「操作」、「ファイルの移動方法」等を基に判定しています。

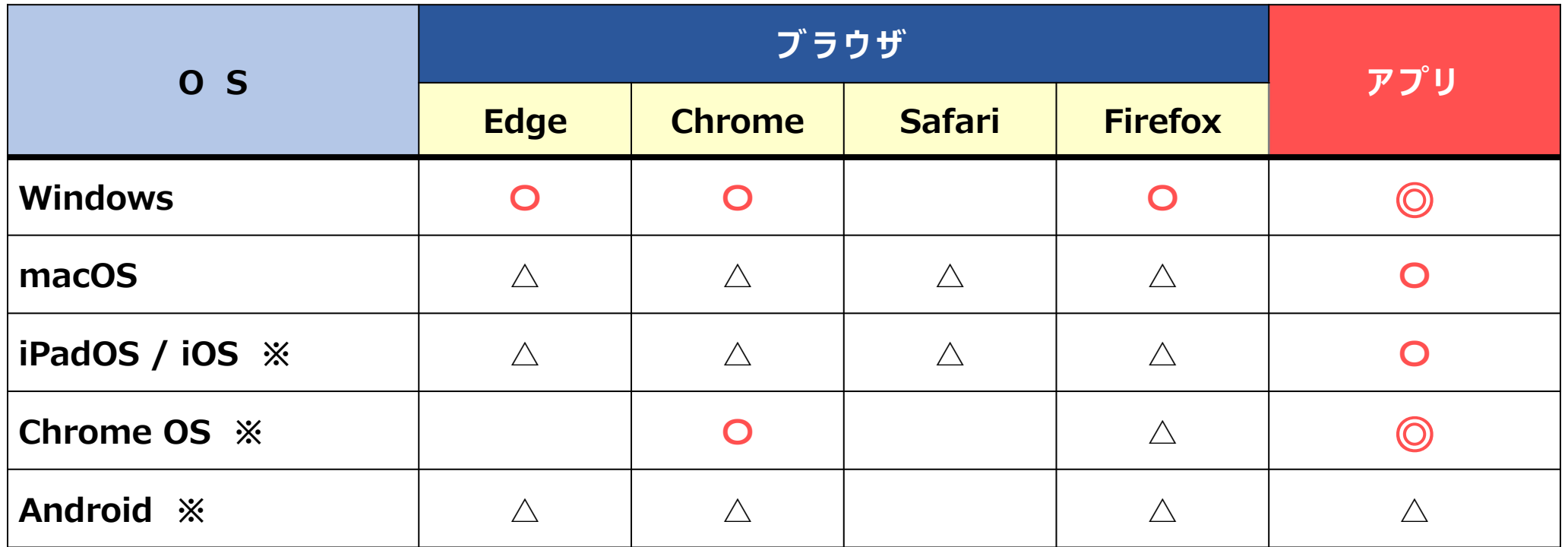

※ タブレットやスマートフォンは、外付けキーボード、タッチパッド(マウス)との接続を強く推奨します。

※ 端末の種類、メーカー、ブラウザ、周辺機器との組み合わせ等によって挙動が異なりますので、予めご了承ください。

### **■表示画面について**

- ⚫ 接続時には、AVD 画面は、ローカル PC 上に全画面で表示されています。
- ⚫ AVD 画面を縮小し、ローカル PC 画面を表示することにより、双方の PC を操作することができます。
- ⚫ AVD 画面の縮小方法、ファイルの移動方法は、接続方法により異なります。 ※各別マニュアル参照

**イメージ ローカル PC AVD ローカル PC ローカル PC** インター・コース インター・コース インター・コース インター・ター・エンス インター・エンス インター・エンス インター・エンス インター・エンス **AVD** デュアルディスプレイ ※画角を正常にできない場合があります

# **■ファイルの保存方法**

#### **OneDrive**

- 1. ファイルを AVD のデスクトップ上に一時保存します
- 2. AVD 上のブラウザを起動します
- 3. OneDrive を開きます( ポートヘボン > メール > OneDrive )
- 4. ドラッグ&ドロップでコピーします

**ローカル PC** 接続方法により異なります ※各マニュアル参照

⚫ ローカル PC を表示して、【コピー】 & 【貼り付け】 で移動できます。 ※ ドラッグ&ドロップはできない場合があります。

#### **USB メモリ** 接続方法により異なります ※各マニュアル参照

- ⚫ ローカル PC に認識されます。
- ⚫ Windows 版 AVD アプリでは、リダイレクト領域に表示され、直接移 動できます。それ以外の接続では、ローカル PC 経由で移動してください。

#### **個人フォルダ**

⚫ Z ドライブ(容量:50MB)

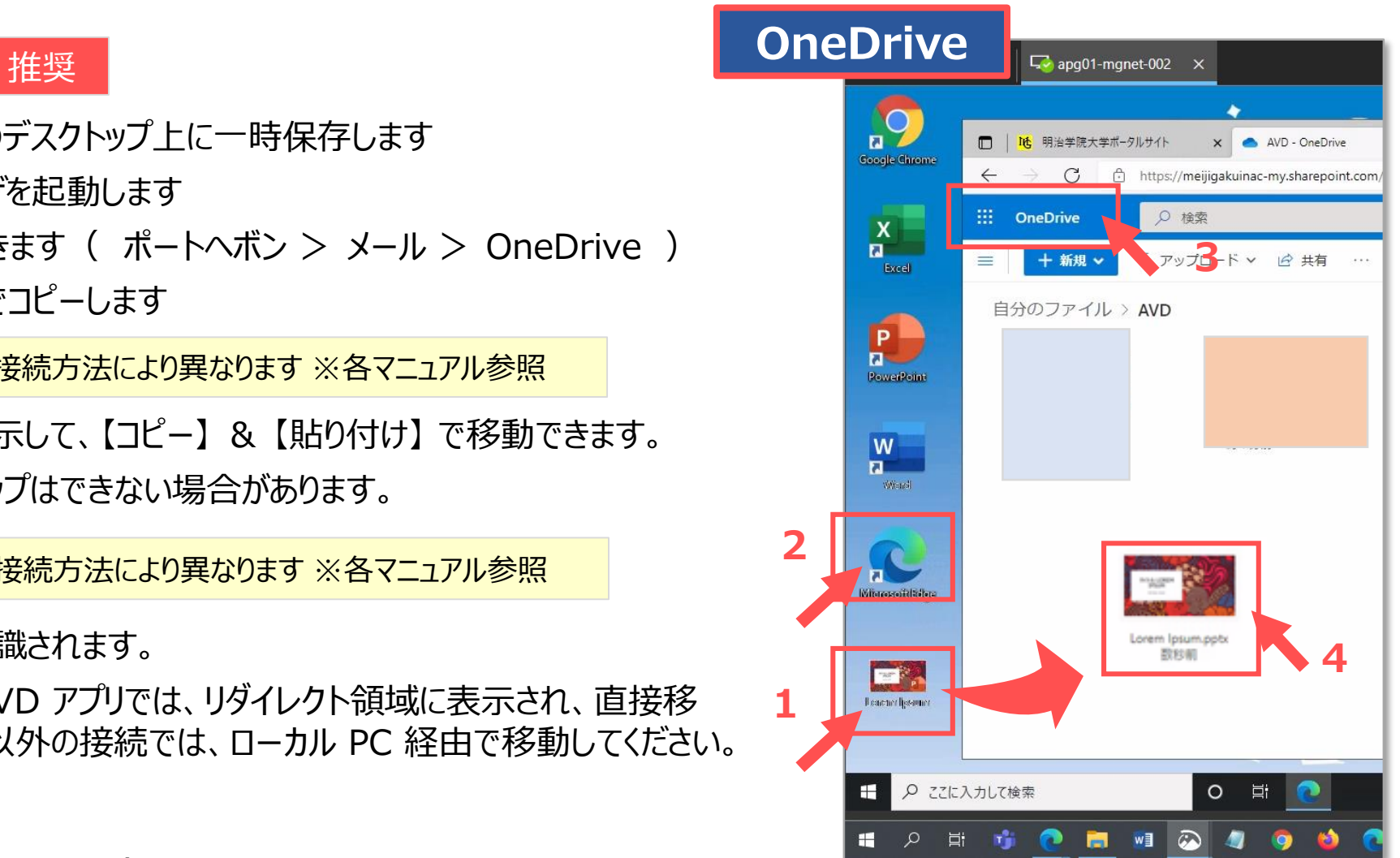

# **■Office アプリの利用について**

- ⚫ Word や Excel といった Office アプリを使用する際は、 **MAIN アカウントによるサインイン**が必要です。
- 個人の MG アカウントに付随している Microsoft 365 ライセンス (5台分)のうちの 1 台分を使用します。
- ⚫ サインインした Office アプリでは、デフォルトの保存先が自身の OneDrive 上になります。
- ⚫ 作成した Office ファイルの保存先は、OneDrive を推奨します。

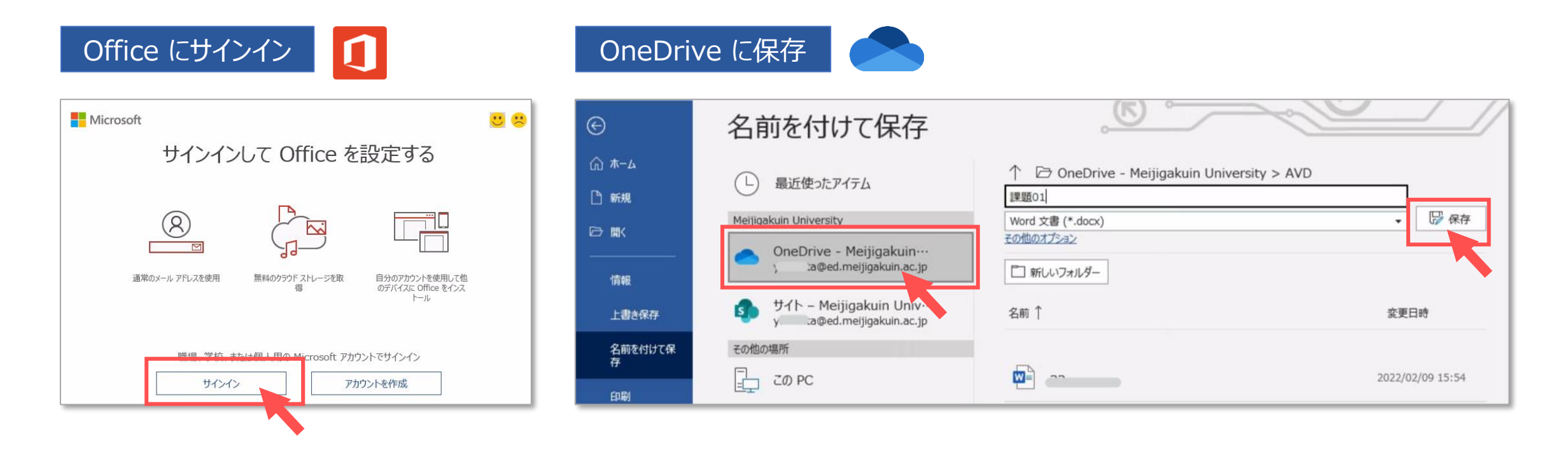

# **AVDマニュアル 印刷について** 9

# **■印刷について**

# **オンデマンドプリンター**

- ⚫ 学内のオンデマンドプリンターと接続されています。
- ⚫ 表示されていないときは、
	- ① プリンターの選択から、【**もっと見る...**】 をクリック
	- ② 【**オンデマンドプリンタ**】 を選択

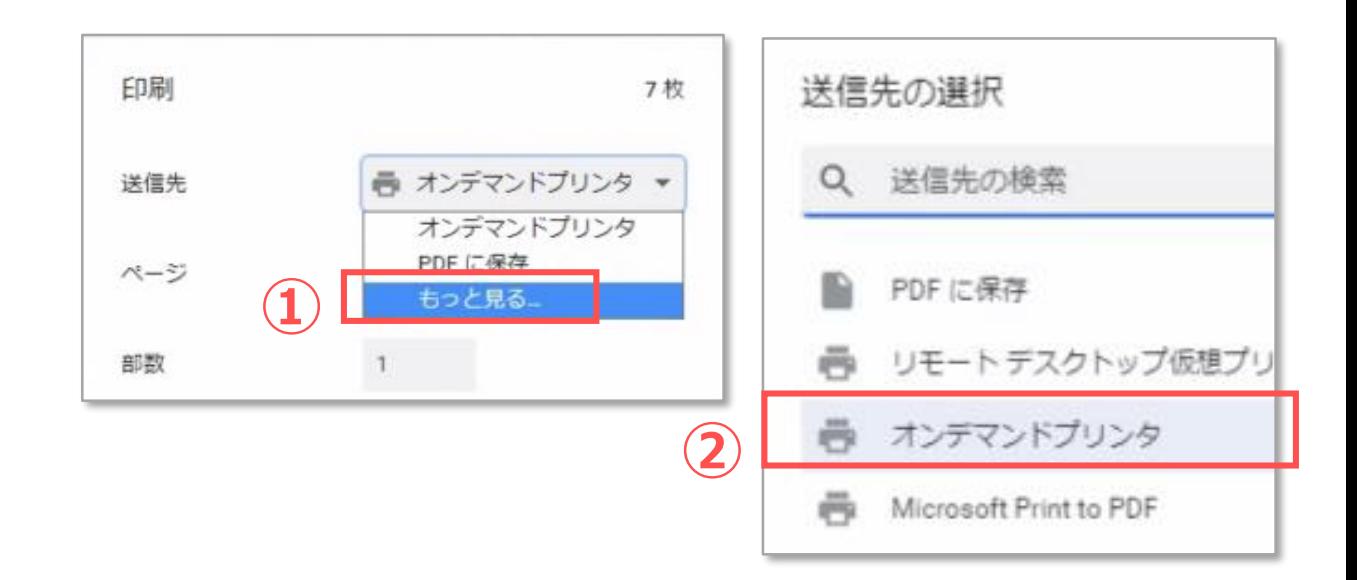

## **ローカルPCのプリンター**

- **接続されているプリンターは、【プリンター名 (リダイレクト)】** と表示されます。
- ⚫ 接続(表示)されていないときは、
	- ファイルをローカル PC にコピーして印刷してください。

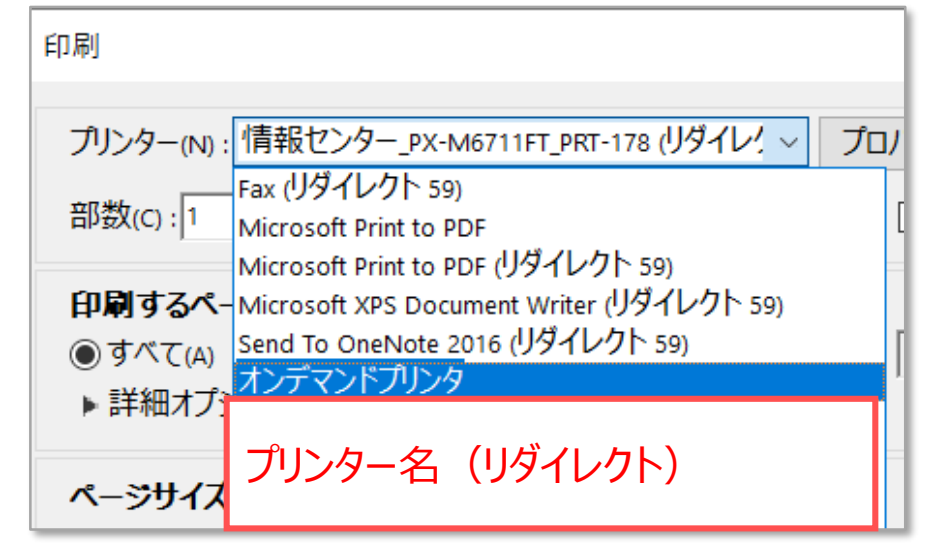

Copyright ©2023 Meiji Gakuin University All Rights Reserved.